### Smooth Joint Editer コンポーネントについて

Smooth Joint 使用して制御したい階層(ジョイント)が複数ある場合、Smooth Joint Editer を使用して 同時に同じ値に設定したり、グループ内のデータを設定、変更が出来ます。

# Smooth Joint Editer の設定(Smooth Joint を複数まとめて編集する)

### 初期設定をする

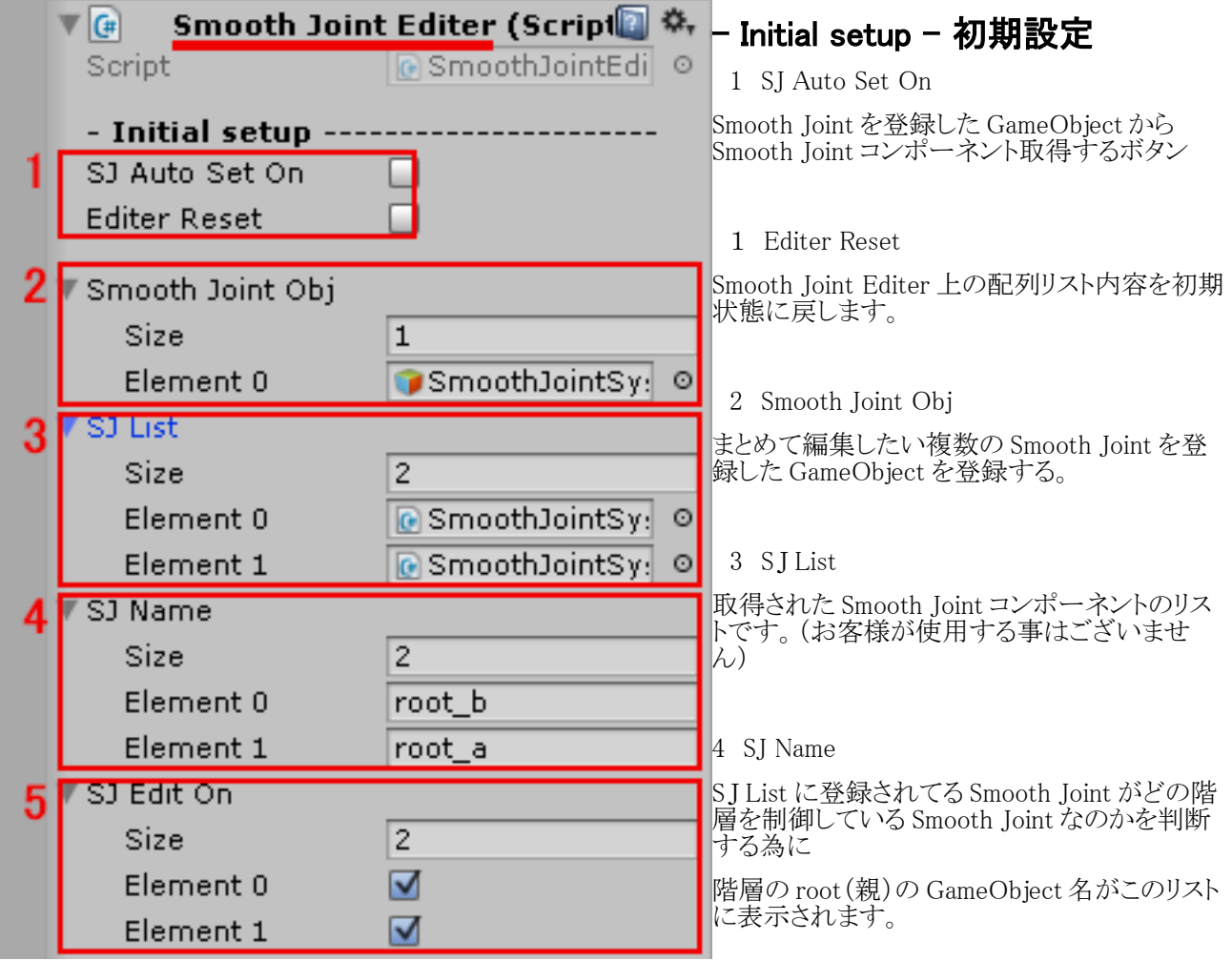

5 SJ Edit On

Smooth Joint Editer で編集する対象をボタンで指定できます。有効で編集対象、無効で書き換えません。 Element 番号が SJ List、SJ Name とリンクしていますので SJ Name で確認後このボタンで有効、無効を 指定するかたちになります。

### Smooth Joint Editer コンポーネント使用手順

1 Smooth Joint を登録した GameObject から Smooth Joint コンポーネント取得する為に Smooth Joint Editer に Smooth Joint を登録をします。

2 Smooth Joint Obj に Smooth Joint を管理する GameObject の数を Size にて指定後、 Element に GameObject を登録してください。

3 SJ Auto Set On ボタンをクリックすると自動で Smooth Joint が登録されてる GameObject から Smooth Joint コンポーネントを取得して、その数のサイズに合わせて Smooth Joint Editer 上の配列リストを 更新いたします。

4 自動で登録されたリストを御確認後、手動で編集等して頂いても結構です。 配列リストを元の自動で再登録したい場合は、Editer Reset をクリック。 (S J List、 SJ Name、 SJ Edit On)は常にリンクした状態が望ましい為、 手動でリスト編集後は御確認願います。

5 リスト内で一時的に編集対象からはずしたい場合は SJ Edit On を無効にしてください。

6 特定の Smooth Joint の値を基準としたい場合は、I\_Get Data On\_I(下記参照)を使用して 特定の Smooth Joint の設定を読み込むことが出来ます。

7 各、値の上には個別編集を有効、無効のボタンがあります。 まとめて編集したくない値は個別編集ボタンを無効にしてください。

8 I\_Set Data On\_I(下記参照)をクリックすると指定した Smooth Joint 内の値が上書きされます。 このボタンを押した瞬間に再確認無しで、修正を指定した先の設定が変更されますのでご注意ください。

### Smooth Joint Editer に Smooth Joint の設定を読み込む、書き込む

#### 設定を読み込む

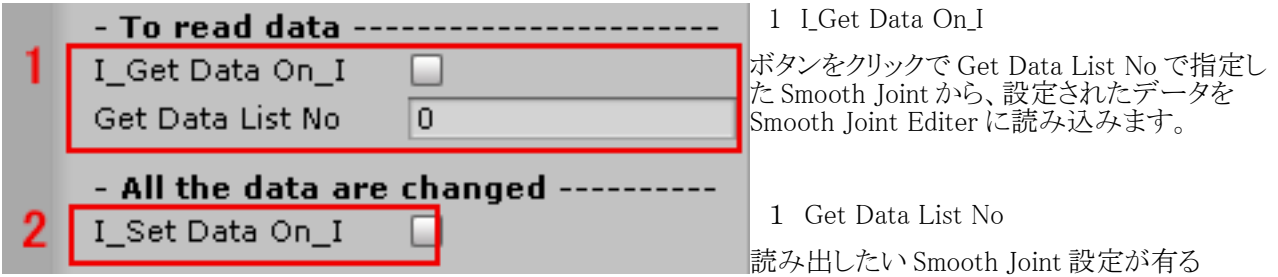

S J List の Element 番号を指定してください。

各、値の上の個別編集の有効、無効ボタンが無効の場合は、その項目は読み込まれません。

### 設定を書き込む

2 I Set Data On I

Smooth Joint Editer にて、編集終了後に各 Smooth Joint の設定を書き換えるには、 I\_Set Data On\_I ボタンをクリックします。

各、値の上にある個別編集の有効、無効ボタンで無効の場合はその項目は変更されません。

### 設定項目の ON OFF

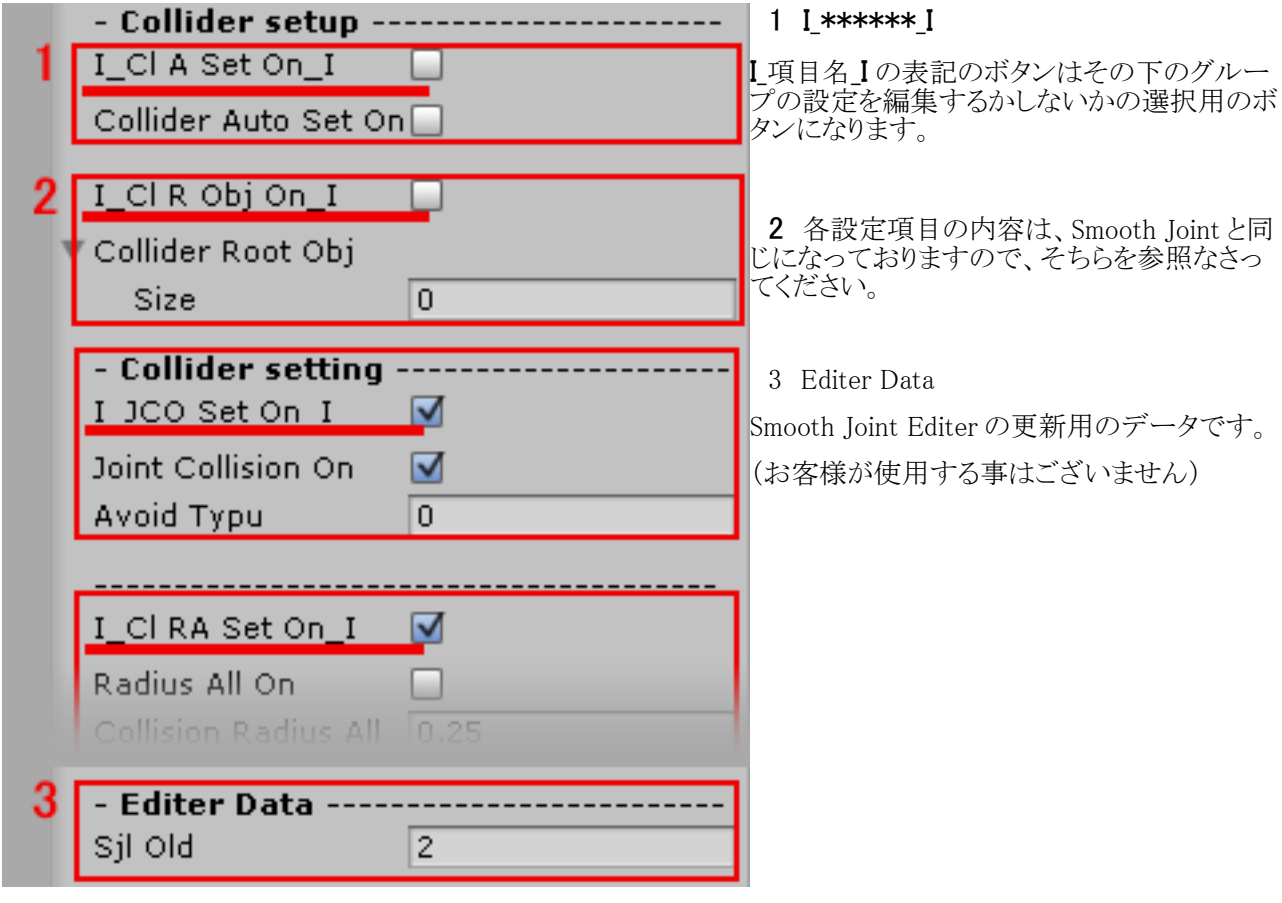

# 御注意!

Unity エディターのプレイ開始後にパラメータを設定しますと、Unity エディターのプレイ終了後には 開始前に戻ってしまいます。

Inspector の Copy Component でプレイ中のパラメータ値を記憶させて、Paste Component Values で Unity エディターのプレイ終了後にパラメータを設定を上書き出来ます。

詳細は Unity マニュアルを参照願います。